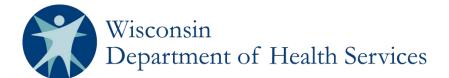

## **REDCap User Manual for the Wisconsin Newborn Screening Clinical Contracts**

## Section 2: Ways to search for a client (Example: Bugs Bunny)

## Option 1. View your dashboard

| Record ID                        | Client<br>Demographics | Cystic<br>Fibrosis<br>Ongoing<br>Care Jul<br>- Dec<br>2012 | Cystic<br>Fibrosis<br>Ongoing<br>Care Jan<br>- Jun<br>2013 | Cystic<br>Fibrosis<br>Ongoing<br>Care Jul<br>- Dec<br>2013 | Cystic<br>Fibrosis<br>Ongoing<br>Care Jan<br>- Jun<br>2014 | Cystic<br>Fibrosis<br>Ongoing<br>Care Jul<br>- Dec<br>2014 | Cystic<br>Fibrosis<br>Ongoing<br>Care Jan<br>- Jun<br>2015 | Cystic<br>Fibrosis<br>Ongoing<br>Care Jul<br>- Dec<br>2015 | <br>Cystic<br>Fibrosis<br>Ongoing<br>Care Jul<br>- Dec<br>2016 | Cystic<br>Fibrosis<br>Ongoing<br>Care Jan<br>- Jun<br>2017 |
|----------------------------------|------------------------|------------------------------------------------------------|------------------------------------------------------------|------------------------------------------------------------|------------------------------------------------------------|------------------------------------------------------------|------------------------------------------------------------|------------------------------------------------------------|----------------------------------------------------------------|------------------------------------------------------------|
| 1532 (Bunny, Bugs, 2017-01-01)   | ۲                      |                                                            |                                                            |                                                            |                                                            |                                                            |                                                            |                                                            |                                                                |                                                            |
| 1533 (Duck, Daffy, 2000-05-02)   | ۲                      |                                                            |                                                            |                                                            |                                                            |                                                            |                                                            |                                                            |                                                                |                                                            |
| 1534 (Mouse, Minnie, 1995-08-01) | ۲                      |                                                            |                                                            |                                                            |                                                            |                                                            |                                                            |                                                            |                                                                |                                                            |
| <u></u> (                        |                        |                                                            |                                                            |                                                            |                                                            |                                                            |                                                            |                                                            |                                                                |                                                            |

**Note**: You will not see forms going back as far as July 2012.

## **Option 2. Use the Search Function**

1. Select Add/Edit Records under Data Collection on your left.

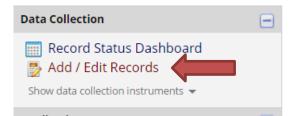

2. In the Search query, start typing your client's name. When your client shows in the pop-up field, select him/her. You can also choose a field to search, like DOB (date of birth), record ID, Iname (last name), etc.

| Data Search                                                                                                    |                                                                   |
|----------------------------------------------------------------------------------------------------|-------------------------------------------------------------------|
| Choose a field to search<br>(excludes multiple choice fields)                                                          | All fields                                                        |
| Search query<br>Begin typing to search the project data, then click an<br>item in the list to navigate to that record. | bugs<br>"Bugs" in Record ID <b>1532</b> (Bunny, Bugs, 2017-01-01) |

Department of Health Services Division of Public Health P-01829 (07/2017)